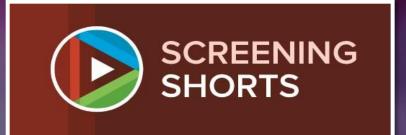

# Editing using iMovie

**An Introduction** 

> SCREENING SHORTS

#### **Starting a New Project**

Although this PowerPoint is based on iMovie, other basic editing software programs follow the same principles (although may use different terms). There may be slight differences depending on whether you use a computer or your device (iPad, tablet, smartphone).

To start a new project, first open iMovie. You should be presented with a screen that looks like this:

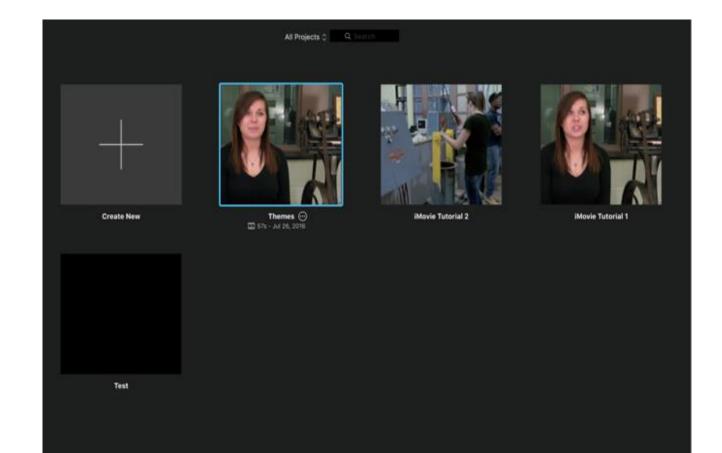

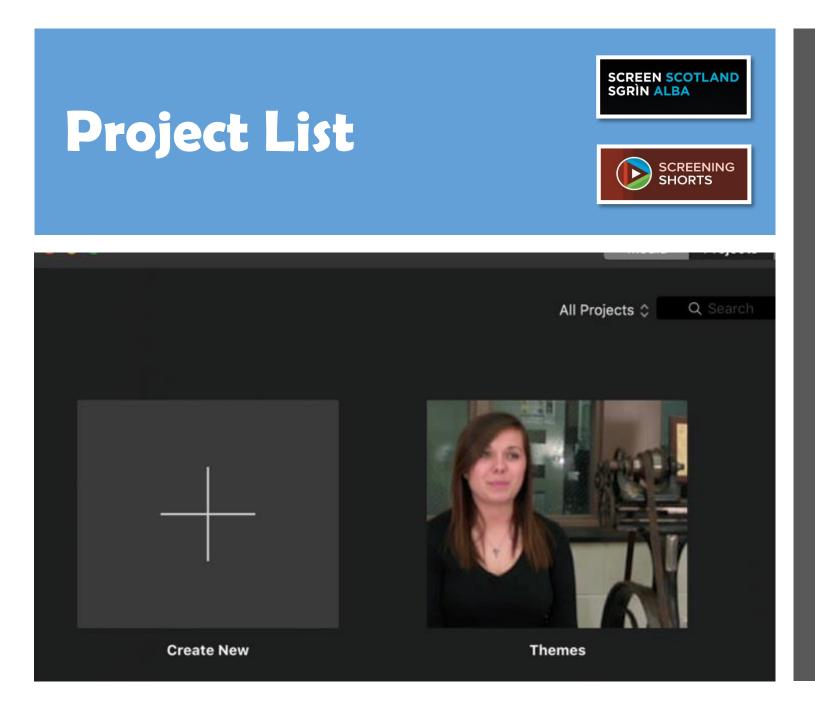

This is the **Project List**, and it will show you all of the projects that you have made in iMovie. If this is your first time using the program, then you might not see any projects listed in this window.

To create a new project, click/touch on the **Create New** box, denoted by a large "plus" sign.

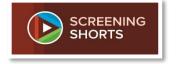

#### Once you click, a dropdown menu will appear.

Select the **Movie** option.

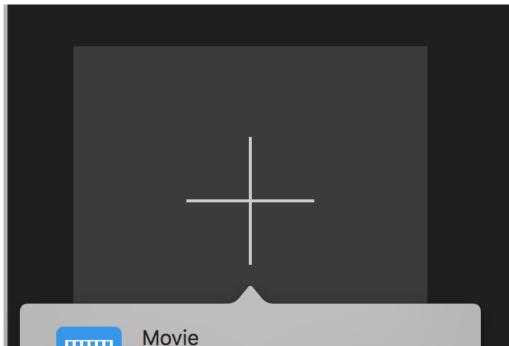

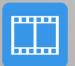

Movie Combine videos, photos, and music to make your own movie.

#### Trailer

Follow a template to create a Hollywood style movie trailer.

### **Project Interface**

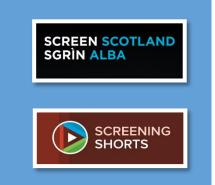

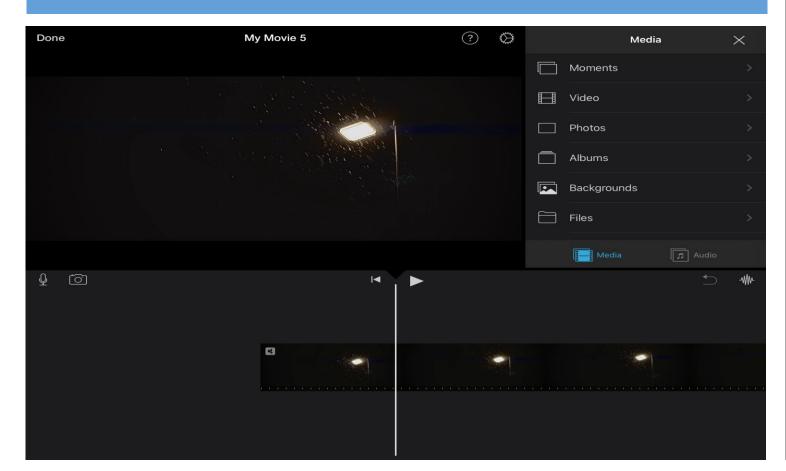

You will then be taken to the **Project Interface**, where you can begin importing footage and editing your movie.

|          |                          |                       | <pre>&lt; Pro</pre>     | ojects |       |                 |        |
|----------|--------------------------|-----------------------|-------------------------|--------|-------|-----------------|--------|
|          |                          |                       |                         | My M   | ledia | Audio           | Titles |
|          |                          |                       |                         | Му Мо  | vie 1 |                 |        |
| unc<br>A | N                        | ame: 🚺                | <mark>/y Movie 1</mark> |        |       |                 |        |
|          |                          |                       |                         |        | Canc  |                 |        |
|          | SCREEN SCO<br>SGRÌN ALBA | TLAND<br>ENING<br>RTS | Nc                      | IMe    | You   | r <b>Proj</b> e | ect    |

To name your project, click on the Projects Button in the upper left corner of iMovie. A popup box will appear, allowing you to name your project.

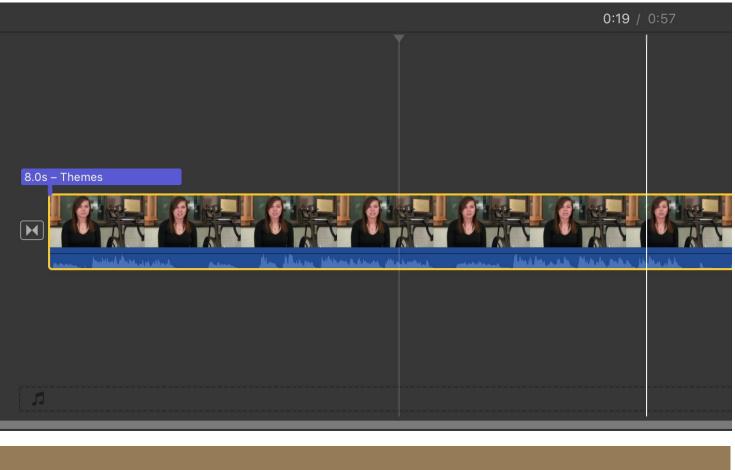

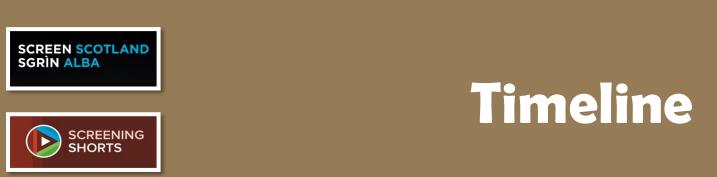

The **Event Library** workspace grants you access to all imported footage, functioning essentially like a media browser, and dividing your imported movies into folders called **Events**.

The next section is the bottom half of the interface and is called the **Project** workspace or **Timeline**.

#### Importing Files from Your Computer/Device

| Done |   | Roast Tomato Soup                                                                                                    | ?  | $\bigotimes$ | Media       |         | X |
|------|---|----------------------------------------------------------------------------------------------------|----|--------------|-------------|---------|---|
|      |   | Take out the croutons from the oven and serve 🕑 😳 🖸 Ladded a teaspoon of creme fraiche but this recipe is completely vegan without it! |    |              | Moments     |         |   |
|      |   |                                                                                                    |    |              | Video       |         |   |
|      |   |                                                                                                    |    |              | Photos      |         |   |
|      |   |                                                                                                    |    |              | Albums      |         |   |
|      |   |                                                                                                    |    |              | Backgrounds |         |   |
|      |   |                                                                                                    |    |              | Files       |         |   |
|      |   |                                                                                                    |    |              | Media       | 🖪 Audio |   |
| ₽    | Ō |                                                                                                    |    |              |             |         | ₩ |
|      |   |                                                                                                    |    |              |             |         |   |
|      |   |                                                                                                    | æ. |              |             |         |   |

SCREEN SCOTLAND

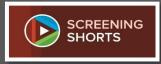

To **import** video files from your computer/device, go to the top of the iMovie window and click the **Import** button, which is a downward pointing arrow.

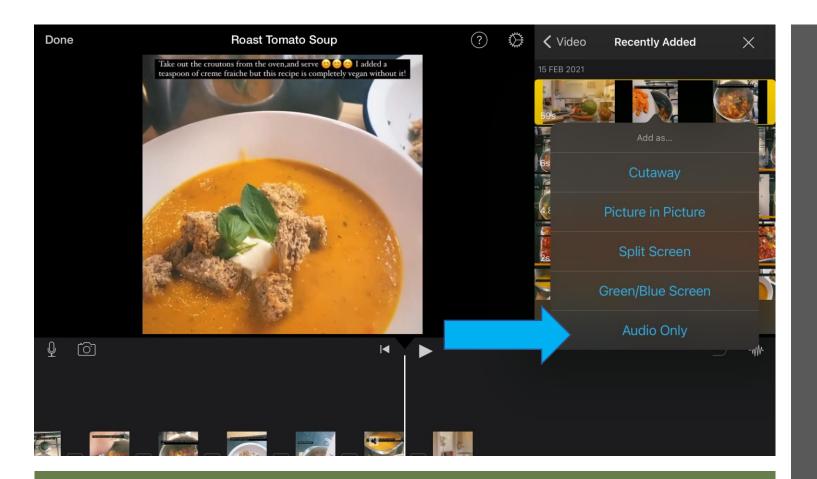

While adding content to your timeline, you have the option of adding "audio only".

This could be an option to add music to your film.

SCREEN SCOTLAND SGRÌN ALBA

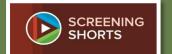

Adding Audio to Your Film

> SCREENING SHORTS

#### **Basic Editing in the Timeline**

Now that we know how to add clips from our Event Browser to our **Timeline**, we can start to edit some of our footage.

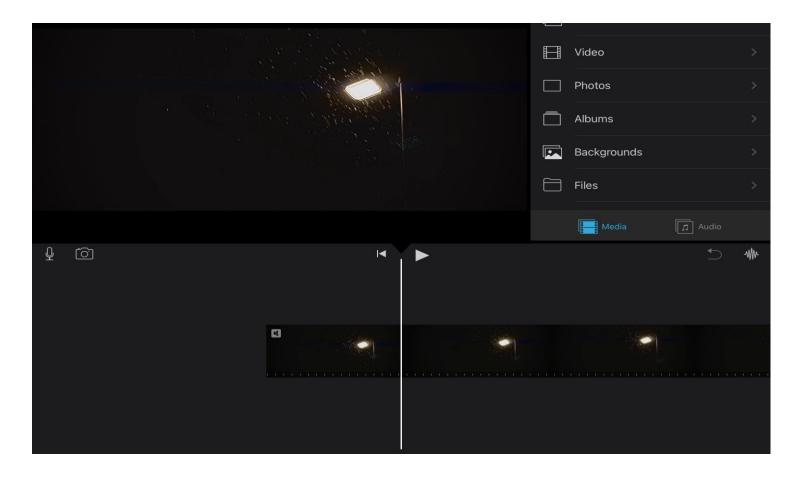

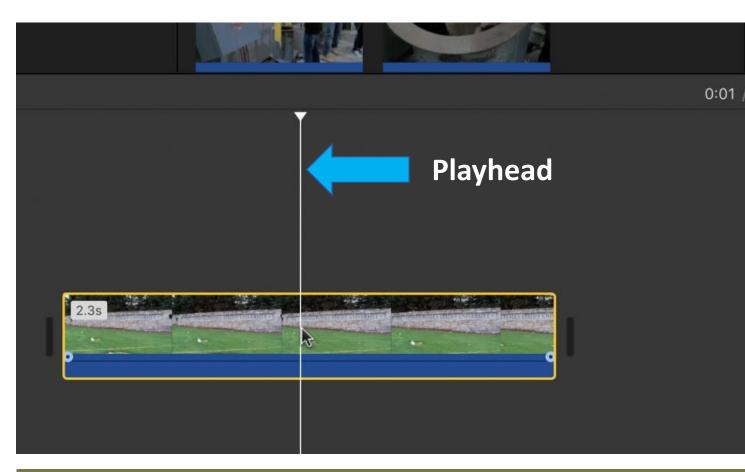

SCREEN SCOTLAND SGRIN ALBA Splitting a Clip To **split a clip** into two different clips, move your **Playhead** (the white line that follows your cursor/ finger) to the point you want to split, and click on it.

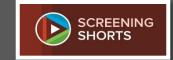

Now, go to the top of the screen (bottom on your device) and select the **Modify** menu. Scroll down to the middle of the dropdown menu and choose **Split Clip**.

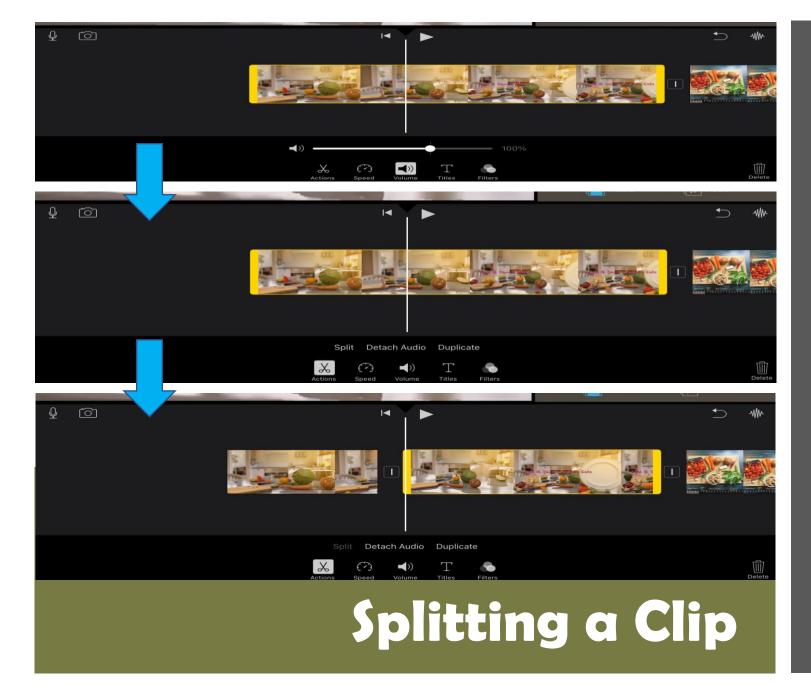

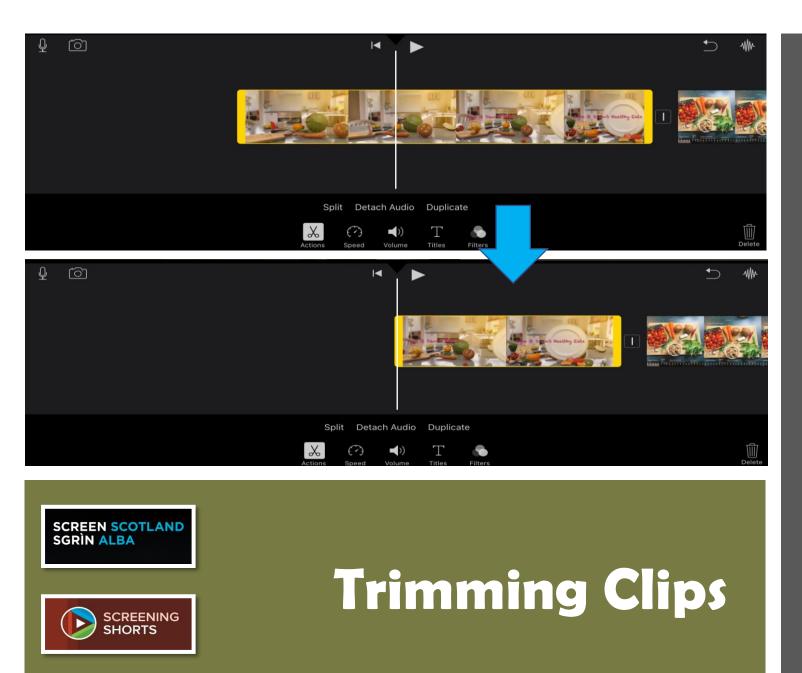

If you need to trim a clip down because you've added too much of it to your **Timeline**, there are three ways to do this. The first is by simply dragging the ends of the clips in your **Project Timeline** workspace.

Start by selecting the clip you wish to trim. You will know it is selected when a yellow border appears around it. Next, move your cursor to the left edge of the clip until your cursor turns into two arrows pointing left and right. When it does, left-click, hold, and drag left or right to either extend or shorten where you clip starts, respectively.

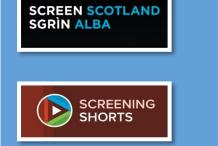

## Transitions Between Clips

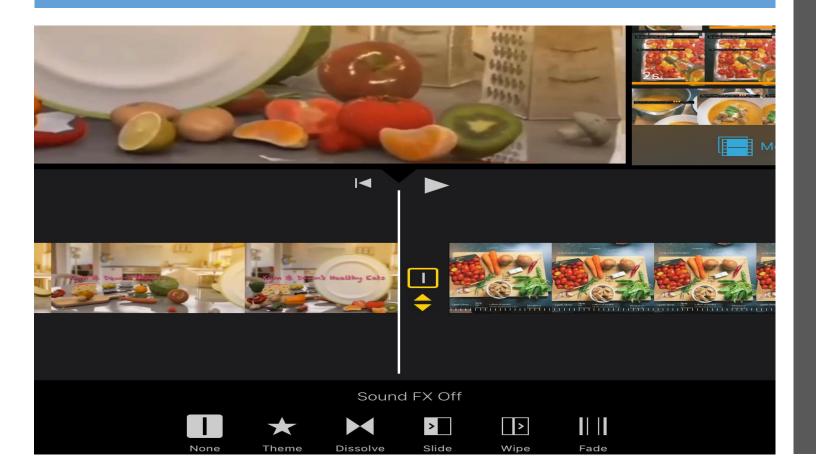

Once you have added all your clips, split them or trimmed them, you may notice that there are small gaps between each. This is to show that they are different clips.

However, this allows you to experiment with how you move from one clip to the next – in editing, we call these **transitions**.

You can see at the bottom of the screen there are several to choose from: fade-to-black, dissolve etc.

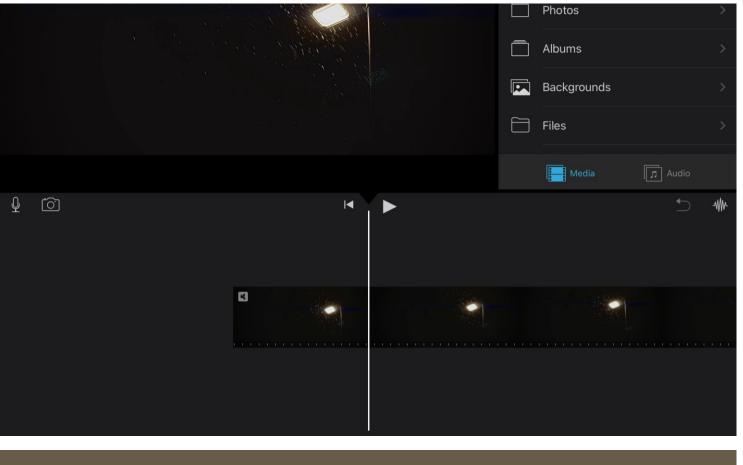

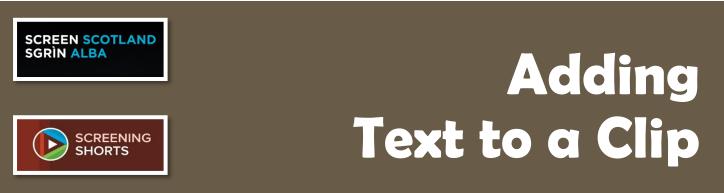

Text is very important to a film, especially for documentaries you are making.

Touch the clip until you see the yellow outline.

You should see the menu at the bottom of the interface.

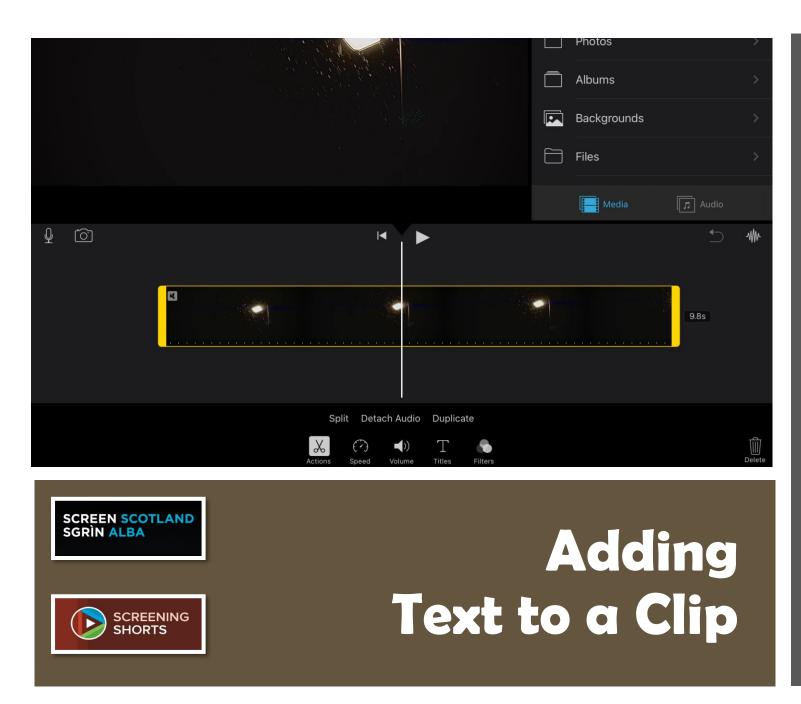

Press the "Titles" Icon and you should see a selection of different text examples you can choose from for your film.

The "Titles" Icon looks like this:

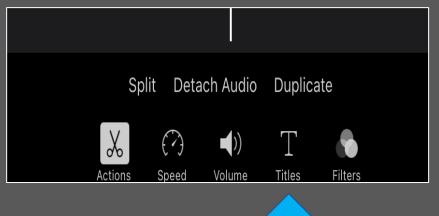

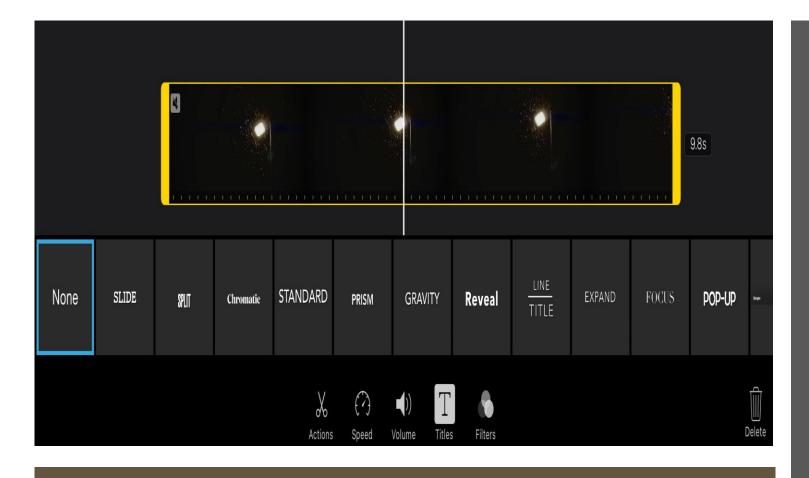

You will now see the different styles of text available to you at the bottom of your screen.

Adding Text to a Clip

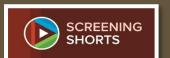

SCREEN SCOTLAND SGRÌN ALBA

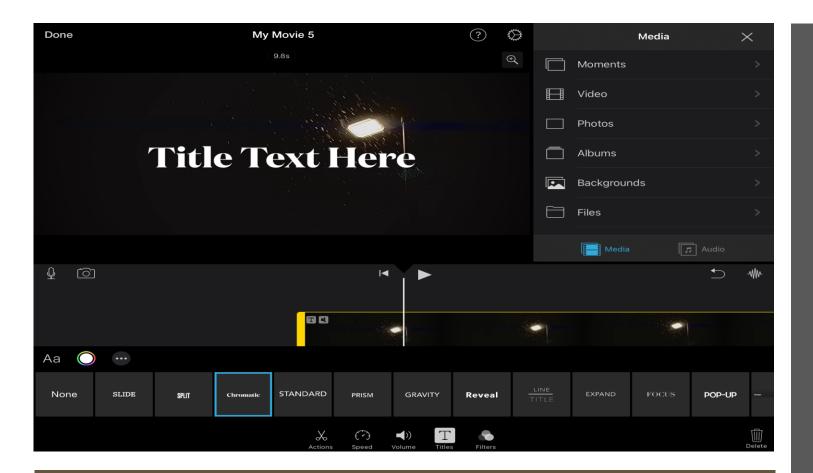

Once you have chosen your "Titles", you will see the text across your editing screen.

Adding Text to a Clip

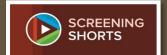

SCREEN SCOTLAND

SGRÌN ALBA

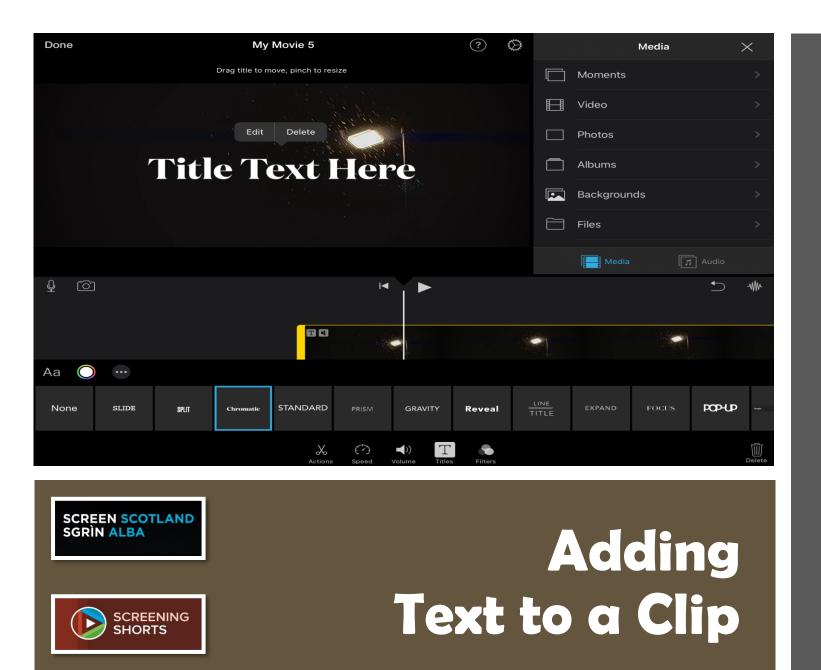

Tap on "Title Text Here"; you should see an "edit" button. This will allow you to type in what you want to say.

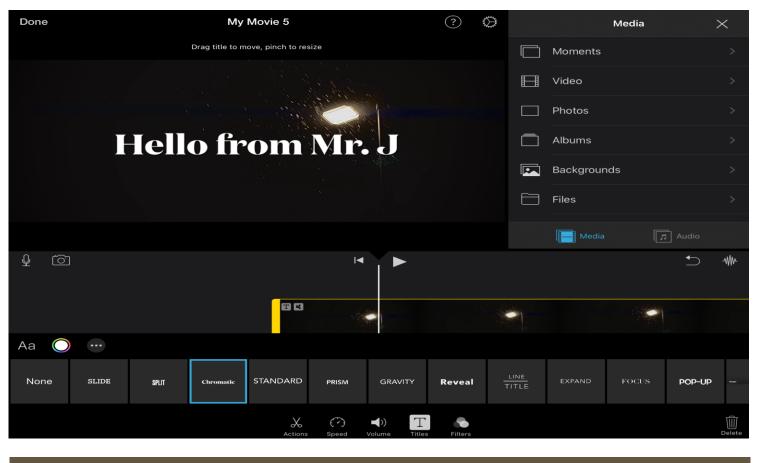

SGRÌN ALBA

SCREEN SCOTLAND Adding Text to a Clip SCREENING SHORTS

Once you have typed what you want to say, you have the option to edit and customize your text.

You will see the ellipsis icon at the bottom left of your screen. It looks like this:

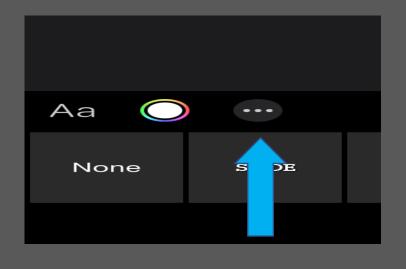

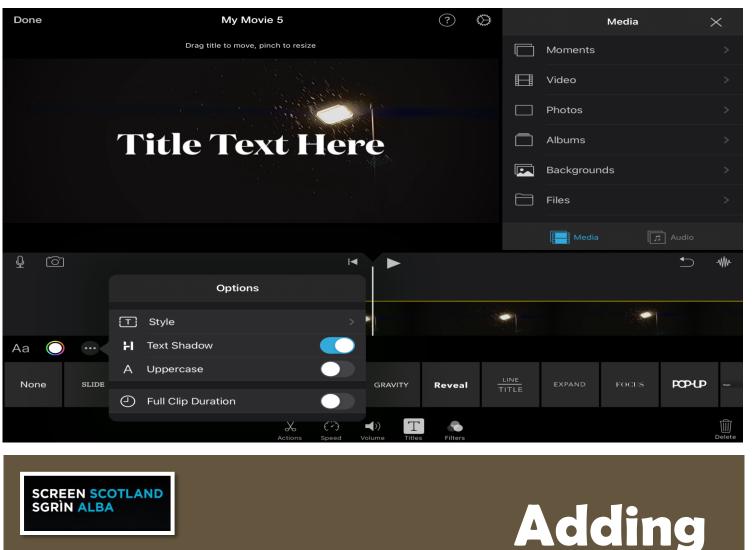

SCREENING SHORTS Text to a Clip

Like a word document, you can play around and choose your font style, add shadow but most importantly – How long the text stays on screen for.

If you want the text to stay for the entire clip - flip the "Full Clip Duration" switch. If not, it will fade away after 5 to 10 seconds.

|      |       |   | Options            |         |                                |     |
|------|-------|---|--------------------|---------|--------------------------------|-----|
|      |       | T | Style              |         | *                              |     |
| Aa 🔘 |       | н | Text Shadow        |         |                                |     |
|      | SLIDE | А | Uppercase          |         |                                |     |
| None |       | Ð | Full Clip Duration |         | GRAVITY                        | Rev |
|      |       |   |                    | Actions | <b>↓</b> )) T<br>Volume Titles | Fil |

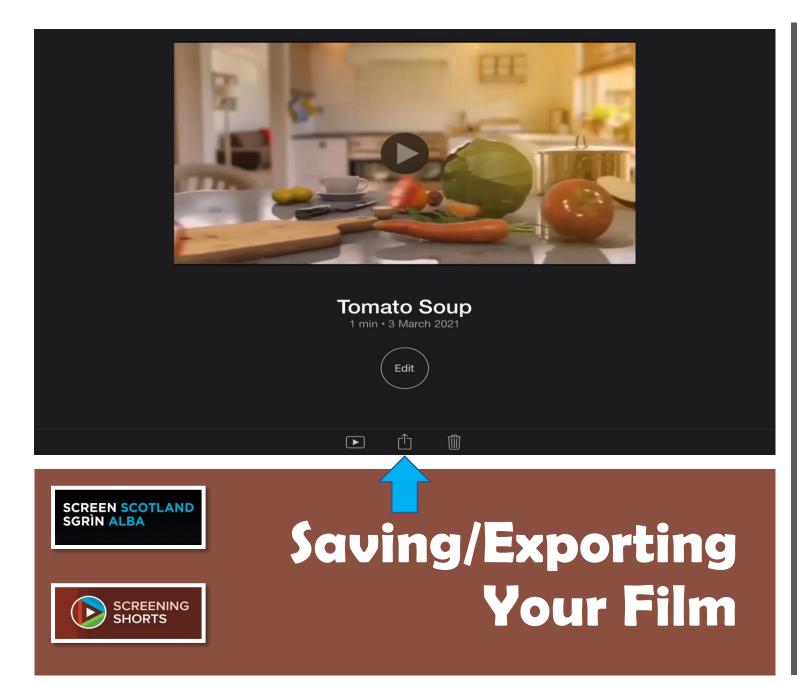

Once you have finished your project, you have to save it and export it in order for it to be played, sent and played with other devices.

There are 3 icons at the bottom of your screen.

You are going to press the middle (export) button in order to save your film.

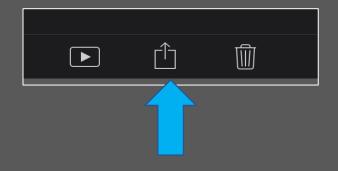

🗢 VPN 93% 💷

Projects

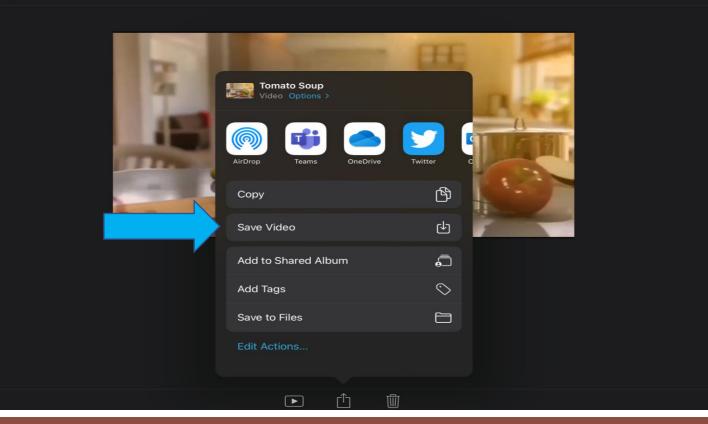

SCREEN SCOTLAND SGRÌN ALBA

Saving/Exporting Your Film You will now see this box full of options.

Press "Save Video".

## Saving/Exporting Your Film

SCREEN SCOTLAND SGRÌN ALBA

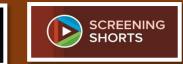

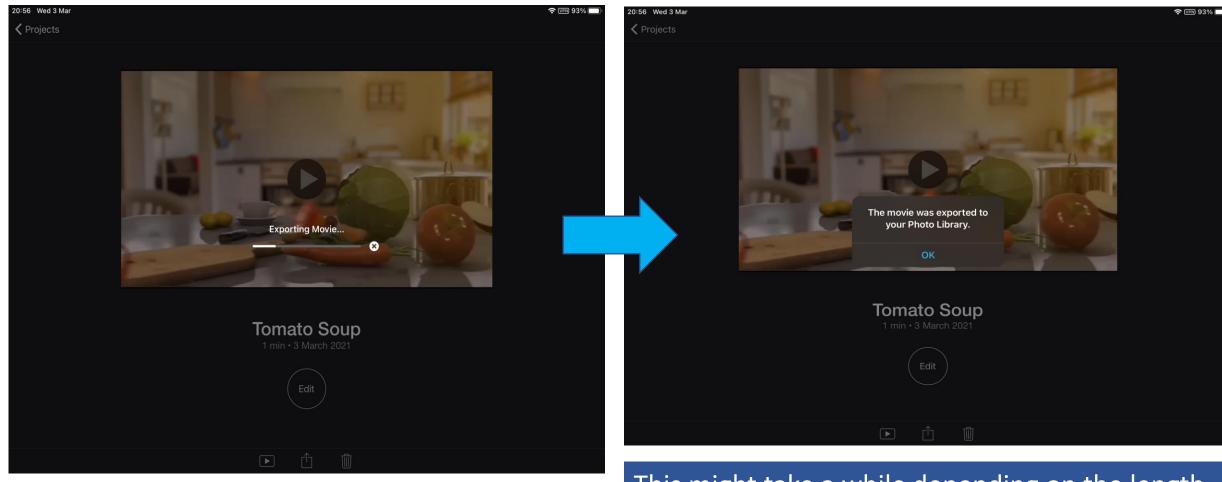

This is your film saving/exporting to your camera roll.

This might take a while depending on the length of your film. When you see this, your film should be saved to your camera roll.

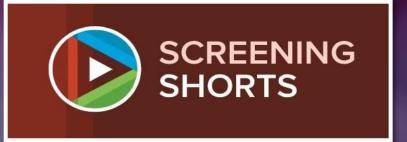

## Credits

This resource was developed by Fraser Johnston of St Mungo's High School, Falkirk and kindly shared here with his permission.

For more information on Film Education resources and opportunities, go to <u>Home | Screen Scotland</u>.